# DIGITAL SIGNAGE SOFTWARE

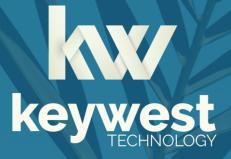

Windows Media Player Installation Guide BRZ-352 | Version 3.4

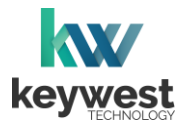

## **Table of Contents**

| Breeze Player Hardware       |    |
|------------------------------|----|
| Physical Installation        |    |
| Dual HDMI Output             | 6  |
| Breeze Player Software       |    |
| Breeze Player                | 7  |
| Background Application       | 8  |
| Players Tool                 |    |
| Network Connections          |    |
| Wireless Connection          | 11 |
| Static IP Address            | 15 |
| Confirm Connectivity         |    |
| Breeze Server Communication  | 19 |
| Resolution & Screen Settings |    |
| Screen Resolution            | 21 |
| Duplicate Displays           | 25 |
| Screen Orientation           | 27 |
| Audio Configurations         |    |

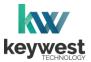

#### Resources

#### Keywest Technology Support Department

Questions or issues can be submitted to the **Keywest Technology Technical Support** department via e-mail or through the helpdesk ticketing system.

#### **Contact information:**

- E-mail: tech@keywesttechnology.com
- Helpdesk: <u>helpdesk.keywesttechnology.com</u>

#### **Breeze Software Documentation**

#### **Quick Start Tutorials:**

helpdesk.keywesttechnology.com/portal/en/kb/articles/breeze-tutorials

#### Knowledgebase:

helpdesk.keywesttechnology.com/portal/en/kb/keywest-technology-inc/breeze

## **Breeze Architecture**

**Breeze** is a hybrid **SaaS** (Software-as-a-Service) product. A user accesses the **Breeze** server to upload and design new content, schedule and deploy content, manage players and more. Accessing the **Breeze** server with a web browser means access is reliant upon the local Internet connection.

**Breeze Players** are devices that sit behind screens and run the digital sign. The players rely on the local network and the Internet to communicate with the **Breeze** server. If the network connection between the server and players is interrupted or absent, the players are not able to receive updates from the server, such as changes in content, playlist, schedules and more.

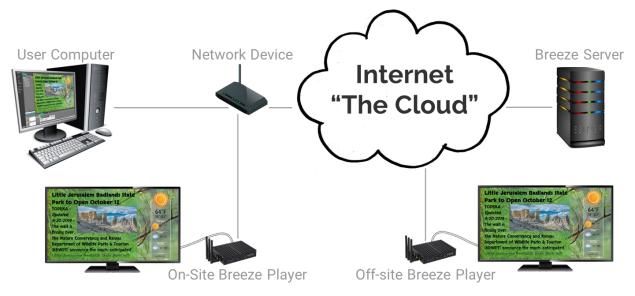

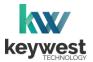

## **Breeze Player Hardware**

#### **Player Accessories**

Your Breeze Player includes the following accessories:

- 19V power supply (1)
- Wireless antennae (3)
- HDMI<sup>®</sup> cable (1)
- Mounting kit (1)

If the player equipment you received did not include the accessories listed above, please notify the **Keywest Technology Technical Support** department.

#### **Physical Installation**

The player requires three connections to function at the most basic level: Internet, video output and power.

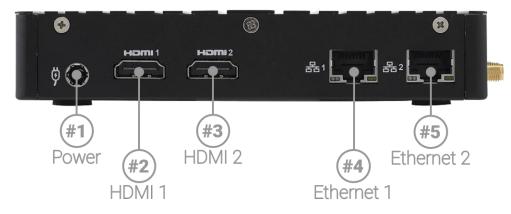

#### **Basic Connections**

- 1. Ethernet:
  - a. Connect an Ethernet cable to **Ethernet 1** (④) or **Ethernet 2** (⑤) on the **Breeze Player**.
- 2. Video Output:
  - a. Connect the HDMI cable to HDMI 1 (2) or HDMI 2 (3) on the Breeze Player.
  - b. Connect the other end of the HDMI cable to the monitor, television screen, or video distribution system.
- 3. **Power:** 
  - a. Plug the 19V power supply into the **Breeze Player** ( $\bigcirc$ ).
  - b. Plug the power cord into the 19V power supply and an electrical outlet.

To connect with a wireless network instead of an Ethernet cable, refer to the **Wireless Connection** section on page 11.

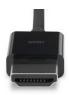

HDMI Cable

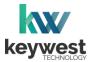

## Breeze Player Hardware

#### **Physical Installation**

An HDMI connection carries audio to the **Breeze Player** as part of the video signal. External speakers can provide audio when the screen or monitor connected to the player is not capable of audio output.

#### Audio Connection

- 4. Audio (Optional):
  - a. Connect external speakers to the audio port (66) on the Breeze Player.

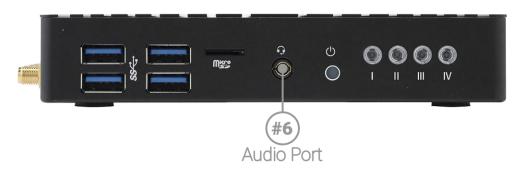

#### Audio Volume

There are many places to adjust the audio volume, from muting a specific media item in a zone to turning down the volume of the connected screen.

- Volume control for individual media items within a playlist is located in the **Breeze Editor Media Properties**
- Volume control for each zone, and all media in the zone, is located in the Breeze Editor Zone Properties
- Audio output volume control for the **Breeze Player** hardware settings is accessed from the player desktop
- Audio output volume control of the attached screen or external speakers

The **Audio Configurations** section on page 28 provides steps to access the audio output volume control in the **Breeze Player** hardware settings.

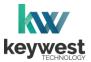

## **Breeze Player Hardware**

#### **Dual HDMI Output**

The **BRZ-352** model of **Breeze Player** is capable of generating two identical video output signals. This means the player output can be displayed on two screens.

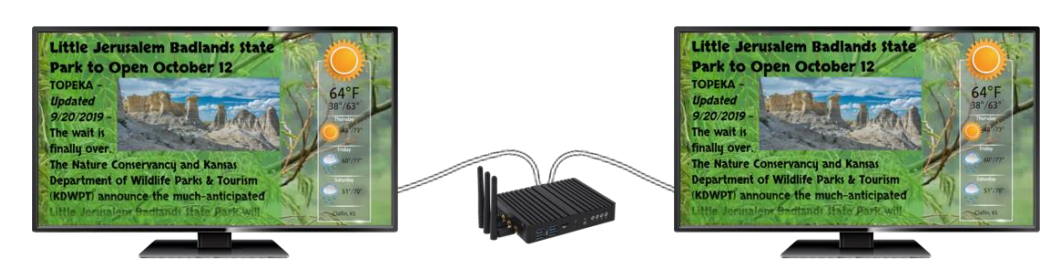

Dual HDMI Output (Cloned HDMI Output)

- 1. Dual HDMI Output (Optional):
- 2. Connect an HDMI cable to HDMI 1 (@) or HDMI 2 (③) on the Breeze Player.
  - a. Connect the other end of the HDMI cable to the first screen.
  - b. Connect another HDMI cable to the unused HDMI port (2) or (3).
  - c. Connect the other end of this HDMI cable to the second screen.

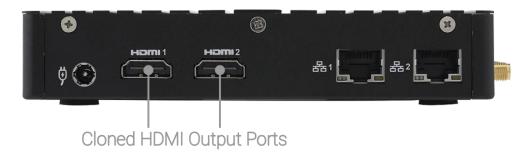

Please be aware, the two video outputs from the player are clones. Cloned video outputs will ALWAYS display the same content at the same time on both screens.

The two screens must be set to **Duplicate these displays** in the **Display Settings** for the **Windows** operating system. **Extend these displays** is not supported by the **Breeze Player**!

The **Duplicate Displays** section on page 25 provides steps to configure **Display Settings** for the **Breeze Player** device.

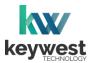

## **Breeze Player Software**

#### **Breeze Player**

The **Breeze Player** software is the program responsible for running the digital sign. The **Breeze Player** program and the **Background Application** must be stopped in order to accomplish tasks such as modifying device settings and testing network connectivity.

To stop the **Breeze Player** program, you will need to physically connect a mouse and keyboard to the player device.

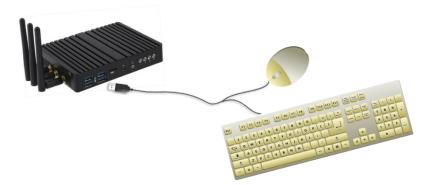

Stop the Breeze Player

1. Click the **Alt + F4** buttons on the keyboard to exit the **Breeze Player** program. The player device desktop is visible when the **Breeze Player** is stopped.

The **Background Application** must also be stopped to avoid continual interruptions while configuring the device.

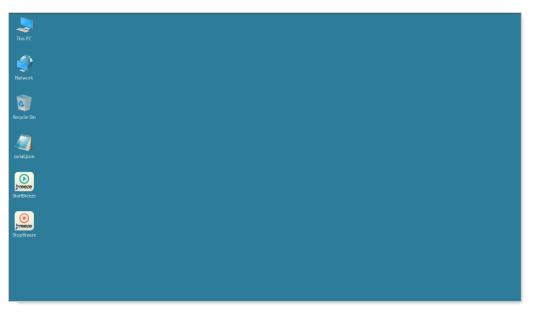

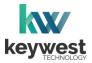

## **Breeze Player Software**

#### **Background Application**

The **Background Application** is a watchdog program designed to restart the **Breeze Player** anytime the program senses playback has stopped. Failing to stop the **Background Application** results in the **Breeze Player** periodically restarting while a user is working with the device.

#### Stop the Background Application

1. To stop the **Background Application**, double-click the **StopBreeze** icon on the desktop.

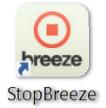

2. A command prompt screen briefly flashes on the screen when StopBreeze is selected.

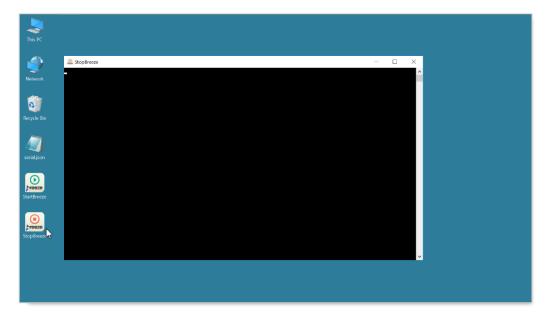

It is important to remember to restart the **Breeze Player** software after it has been stopped. Failure to restart the **Breeze Player** results in a digital sign that continues to display the desktop.

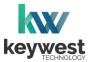

## **Breeze Player Software**

#### Start the Background Application

1. To re-enable the **Background Application**, double-click the **StartBreeze** icon on the desktop. Playback will start within two minutes, if it does not start immediately.

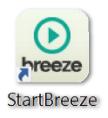

*Note:* If the **Register Player** window appears instead of the **Breeze Player** starting, the player is not connected to a **Breeze** server. More information about this topic is provided in the **Breeze Server Communication** section on page 19.

| Regist | er Player    |  |
|--------|--------------|--|
| Name   | Player Name  |  |
| Usern  | username     |  |
| Passw  | ord Password |  |
| Subde  | main demo    |  |
|        | REGISTER     |  |
|        |              |  |
|        |              |  |
|        |              |  |
|        |              |  |
|        |              |  |
|        |              |  |
|        |              |  |
|        |              |  |
|        |              |  |
|        |              |  |
|        |              |  |
|        |              |  |
|        |              |  |
|        |              |  |
|        |              |  |

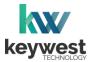

## **Breeze Player Software**

#### **Players Tool**

The **Players** tool is the interface between users and the **Breeze Players**, providing a central location to review and edit player information and operations. Each player registered to a **Breeze** server is represented by an icon in the **Players** tool.

Playback of the demo schedule begins as soon as a player is provided with power and connected to a screen.

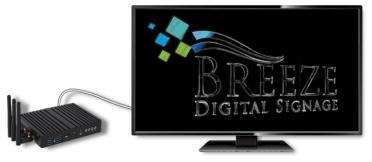

Each player icon has a green or red indicator, signaling if the player is online with a glance. An update must be sent to the player via the **UPDATE PLAYER** button to inform the player of any changes to content, playlists, schedules, and player settings.

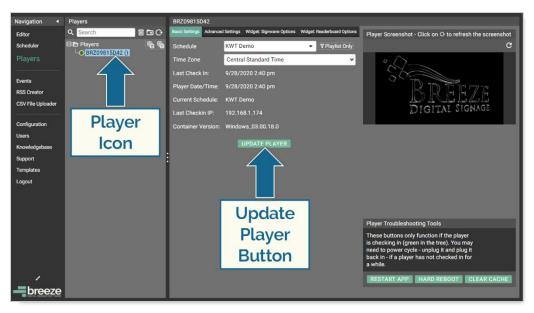

Please refer to the Breeze Quick Start Tutorial - Part II for more information about the Players tool.

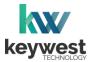

## **Network Connections**

#### **Wireless Connection**

A wireless signal can be used to connect the **Breeze Player** to the Internet instead of an Ethernet cable.

Assign a Wireless Connection

- 1. Stop the Breeze Player and the Background Application.
- 2. Right-click on the **Network** desktop icon and select **Properties** from the menu.

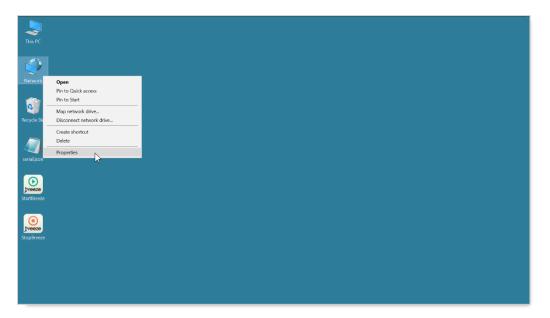

3. The **Network and Sharing Center** will look similar to the image below, depending on if the player has a current network connection. Select **Change adapter settings** from the menu on the left.

| E Control Panel\Network and Internet                                        | Network a | nd Sharing Center                                                     | -      | - 🗆       | ×          |
|-----------------------------------------------------------------------------|-----------|-----------------------------------------------------------------------|--------|-----------|------------|
| $\leftarrow \rightarrow$ $\checkmark$ $\Uparrow$ 🔹 $\diamond$ Control Panel | I > Netw  | ork and Internet > Network and Sharing Center ~                       | Ö      | Search Co | , <b>Р</b> |
| Control Panel Home                                                          | View y    | our basic network information and set up connection:                  | 5      |           |            |
| Change adapter settings<br>Change advanced Wing                             | View you  | r active networks<br>You are currently not connected to any networks. |        |           |            |
| settings                                                                    | Change y  | rour networking settings                                              |        |           |            |
|                                                                             | 1         | Set up a new connection or network                                    |        |           |            |
|                                                                             |           | Set up a broadband, dial-up, or VPN connection; or set up a router of | acces  | s point.  |            |
|                                                                             |           | Troubleshoot problems                                                 |        |           |            |
|                                                                             |           | Diagnose and repair network problems, or get troubleshooting inform   | nation |           |            |
| See also                                                                    |           |                                                                       |        |           |            |
|                                                                             |           |                                                                       |        |           |            |
| HomeGroup                                                                   |           |                                                                       |        |           |            |
| Infrared                                                                    |           |                                                                       |        |           |            |
| Intel® PROSet/Wireless Tools                                                |           |                                                                       |        |           |            |
| Internet Options                                                            |           |                                                                       |        |           |            |
| Windows Firewall                                                            |           |                                                                       |        |           |            |
|                                                                             |           |                                                                       |        |           |            |

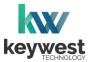

## **Network Connections**

Assign a Wireless Connection

4. Double-click on the Wi-Fi icon to open the Windows Settings Network & Internet Wi-Fi window.

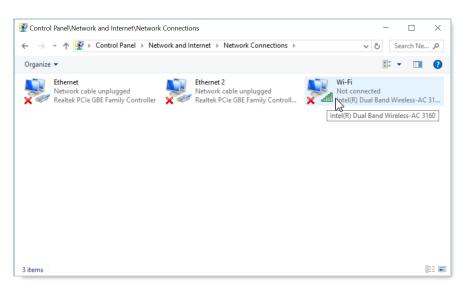

5. In the **Windows Settings Network & Internet Wi-Fi** window, turn on the **Wi-Fi** capability. Then, click on **Show available networks** to view the available wireless network connections.

The available wireless network connections are displayed in a pop-up list in **Notifications** area of the **Windows** taskbar.

| 💶 P 🔳 🌣              |                                 |                                                            | 〜 �� *// 2:14 PM<br>10/7/2020      |
|----------------------|---------------------------------|------------------------------------------------------------|------------------------------------|
| This PC              |                                 |                                                            | Chuck Norris<br>Secured            |
| <b>\$</b>            | Settings                        |                                                            |                                    |
| Network              | Ø Home                          | Wi-Fi                                                      |                                    |
| <b>**</b>            | Find a setting                  | On                                                         |                                    |
| Recycle Bin          | Network & Internet              | Show available networks                                    |                                    |
|                      | 🖨 Status                        | Hardware properties                                        |                                    |
| serialison           | 🦟 Wi-Fi                         | Manage known networks                                      |                                    |
|                      | 🖅 Ethernet                      | Wi-Fi Sense                                                |                                    |
| reeze                | ଳ Dial-up                       | Sign in with your Microsoft account to use Wi-Fi Sen       |                                    |
| StartBreeze          | % VPN                           | Wi-Fi Sense connects you to suggested Wi-Fi hotspo         |                                    |
| freeze<br>StopBreeze | $\frac{n}{2^{n}}$ Airplane mode | Remember, not all Wi-Fi networks are secure.<br>Learn more |                                    |
| Stoppreze            | ဖုပဲ Mobile hotspot             | Connect to suggested open hotspots On                      | <b>保</b> ポテ<br>Wi-Fi Airplane mode |
|                      | 🕑 Data usage                    | Show a notification banner when action is needed           | d from me                          |
|                      |                                 |                                                            |                                    |

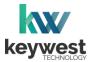

## **Network Connections**

#### Assign a Wireless Connection

6. Select a wireless network from the pop-up list and a **Connect** button appears. If the wireless network is secured, a prompt requires the password or network security key to be entered before a connection is established.

| Settings:       Connect automatically         Image: Settings:       Image: Settings:         Image: Settings:       Image: Settings:         Image: Settings:       Image: Settings:         Image: Settings:       Image: Settings:         Image: Settings:       Image: Settings:         Image: Settings:       Image: Settings:         Image: Settings:       Image: Settings:         Image: Settings:       Image: Settings:         Image: Settings:       Image: Settings:         Image: Setting:       Image: Setting:         Image: Setting:       Image: Setting:         Image: Setting:       Image: Setting:         Image: Setting:       Image: Setting:         Image: Setting:       Image: Setting:         Image: Setting:       Image: Setting:         Image: Setting:       Image: Setting:         Image: Setting:       Image: Setting:         Image: Setting:       Image: Setting:         Image: Setting:       Image: Setting:         Image: Setting:       Image: Setting:         Image: Setting:       Image: Setting:         Image: Setting:       Image: Setting:         Image: Setting:       Image: Setting:         Image: Seting: Setting:       Image: Setting                                                                                                    | 💶 🕫 💌       |                           |                                                      | 〜 刘明 <sup>1</sup> 元 2:15 PM<br>10/7/2020 |
|----------------------------------------------------------------------------------------------------|-------------|---------------------------|------------------------------------------------------|------------------------------------------|
| Settings       Connect automatically         Network       Find a setting         Find a setting       on         Network & Internet       Show available networks         Status       Hardware properties         Manage known networks       Manage known networks         Wi-Fi       Manage known networks         Image betwork       Sign in with your Microsoft account to use Wi-Fi Sense         Image betwork       Sign in with your Microsoft account to use Wi-Fi Sense         Image betwork       Sign in with your Microsoft account to use Wi-Fi Sense         Image betwork       Sign in with your Microsoft account to use Wi-Fi Sense         Image betwork       Sign in with your Microsoft account to use Wi-Fi Sense         Image betwork       Sign in with your Microsoft account to use Wi-Fi Sense         Image betwork       Sign in with your Microsoft account to use Wi-Fi Sense         Image known networks       Sign in with your Microsoft account to use Wi-Fi Sense         Image known networks       Sign in with your Microsoft account to use Wi-Fi Sense         Image known networks       Sign in with your Microsoft account to use Wi-Fi Sense         Image known networks       Sign in with your Microsoft account to use Wi-Fi Sense         Image known networks       Sign in with your Microsoft account to use Wi-Fi Sense         Image k                                                                                                    | This PC     |                           |                                                      |                                          |
| Network       Home       Wi-Fi       Connect         Find a setting       Image       on         Network & Internet       Show available networks       Image         Image       Status       Hardware properties         Image       Manage known networks       Image         Image       Wi-Fi       Manage known networks         Image       Ethernet       Sign in with your Microsoft account to use Wi-Fi Sen se         Image       Dial-up       Wi-Fi Sense         Image       Dial-up       Wi-Fi Sense         Image       Dial-up       Wi-Fi Sense         Image       Dial-up       Wi-Fi Sense         Image       Dial-up       Wi-Fi Sense connects you to suggested Wi-Fi hotspo         Image       VPN       Remember, not all Wi-Fi networks are secure.         Image       Laam more       Network settings         Image       On       Mutor settings         Image       On       Mutor settings         Image       On       Mutor settings         Image       On       Mutor settings         Image       On       Mutor settings         Image       On       Mutor settings         Image       On       Mutor se                                                                                                    |             | Settings                  |                                                      |                                          |
| Find a setting       Image: Construction on a construction on a construction on construction on a construction on a construction on a | Network     | 懲 Home                    | Wi-Fi                                                |                                          |
| Recycle Bin       Annales       Hardware properties         is Status       Hardware properties         is Status       Manage known networks         is Wi-Fi       Manage known networks         is Dial-up       Wi-Fi Sense         ib Dial-up       Wi-Fi Sense connects you to suggested Wi-Fi hotspo         is VPN       Remember, not all Wi-Fi networks are secure.         ib Airplane mode       Learn more         if Wolle hotspot       Connect to suggested open hotspots         if Wolle hotspot       Connect to suggested open hotspots         if Dial-up       Connect to suggested open hotspots         if Dial-up       Connect to suggested open hotspots         if Dial-up       Connect to suggested open hotspots         if Dial-up       Connect to suggested open hotspots         if Dial-up       Connect to suggested open hotspots         if Dial-up       Connect to suggested open hotspots         if Dial-up       Connect to suggested open hotspots         if Dial-up       Connect to suggested open hotspots         if Dial-up       Connect to suggested open hotspots         if Dial-up       Connect to suggested open hotspots         if Dial-up       Connect to suggested open hotspots         if Dial-up       Connect to suggested open hotspots <th><b>*</b></th> <th>Find a setting <math>\wp</math></th> <th>On</th> <th></th>                                                                                                    | <b>*</b>    | Find a setting $\wp$      | On                                                   |                                          |
| Status     Manage known networks       Wi-Fi     Manage known networks       Image known networks     Manage known networks       Image known networks     Minage known networks       Image known networks     Minage k                                                                                                    | Recycle Bin | Network & Internet        | Show available networks                              |                                          |
| Remember, not all Wi-Fi     Network settings       Startleteze     VPN     Remember, not all Wi-Fi networks are secure.       P Airplane mode     Learn more     Network settings       P Data-up     Connect to suggested open hotspots     Image: Connect to suggested open hotspots       P Data-up     Connect to suggested open hotspots     Image: Connect to suggested open hotspots       P Data-up     Connect to suggested open hotspots     Image: Connect to suggested open hotspots       P Data-up     Connect to suggested open hotspots     Image: Connect to suggested open hotspots                                                                                                    | Auro,       | Status                    | Hardware properties                                  |                                          |
| Image: Substrate constraints     Wi-Fi Sense       Sign in with your Microsoft account to use Wi-Fi Sense       Image: Dial-up     Wi-Fi Sense connects you to suggested Wi-Fi hotspot       Image: WPN     Remember, not all Wi-Fi networks are secure.       Image: WPN     Remember, not all Wi-Fi networks are secure.       Image: WPN     Image: WPN       Image: WPN     Image: WPN       Image: WPN     Image: WPN       Image: WPN     Image: WPN       Image: WPN     Image: WPN                                                                                                    | - 40        | ////Wi-Fi                 | Manage known networks                                |                                          |
| Presses     Dial-up     Wi-Fi Sense connects you to suggested Wi-Fi hotspot       Statificeze     VPN     Remember, not all Wi-Fi networks are secure.       Presses     Airplane mode     Learn more       Volume     Connect to suggested open hotspots     Mail       Program     On     Presses                                                                                                    | serialison  | 🖅 Ethernet                | Wi-Fi Sense                                          |                                          |
| Statificeze     Wi-Fi Sense connects you to suggested Wi-Fi hotspo       Image: StopBreze     Image: StopBreze       Image: StopBreze     Image: StopBreze <th></th> <td>ର Dial-un</td> <td>Sign in with your Microsoft account to use Wi-Fi Sen</td> <td></td>                                                                                                    |             | ର Dial-un                 | Sign in with your Microsoft account to use Wi-Fi Sen |                                          |
| Remember, not all Wi-Fi networks are secure.     Network settings       StopPreze     Airplane mode     Learn more     Network settings       Image: Not preze     Image: Not preze     Image: Not preze     Image: Not preze       Image: Not preze     Image: Not preze     Image: Not preze     Image: Not preze       Image: Not preze     Image: Not preze     Image: Not preze       Image: Not preze     Image: Not preze     Image: Not preze       Image: Not preze     Image: Not preze     Image: Not preze       Image: Not preze     Image: Not preze     Image: Not preze       Image: Not preze     Image: Not preze     Image: Not preze       Image: Not preze     Image: Not preze     Image: Not preze       Image: Not preze     Image: Not preze     Image: Not preze       Image: Not preze     Image: Not preze     Image: Not preze       Image: Not preze     Image: Not preze     Image: Not preze       Image: Not preze     Image: Not preze     Image: Not preze       Image: Not preze     Image: Not preze     Image: Not preze       Image: Not preze     Image: Not preze     Image: Not preze       Image: Not preze     Image: Not preze     Image: Not preze       Image: Not preze     Image: Not preze       Image: Not preze     Image: Not preze       Image: Not preze                                                                                                    | StartBrecze |                           | Wi-Fi Sense connects you to suggested Wi-Fi hotspo   |                                          |
| StopBrezz P Airpiane mode Connect to suggested open hotspots R P Airpiane mode P Data urgan                                                                                                    |             | % VPN                     | Remember, not all Wi-Fi networks are secure.         |                                          |
| (i)     Mobile hotspot     (ii)     (iii)     (iii)     (iii)     (iii)     (iii)       (iv)     Mobile hotspot     (iv)     (iv)     (iv)     (iv)     (iv)       (iv)     Mobile hotspot     (iv)     (iv)     (iv)     (iv)       (iv)     Mobile hotspot     (iv)     (iv)     (iv)       (iv)     Mobile hotspot     (iv)     (iv)       (iv)     Mobile hotspot     (iv)     (iv)                                                                                                    |             | $r_{D}^{n}$ Airplane mode | Learn more                                           |                                          |
| On W-H Arplane mode                                                                                                    | Stoppreeze  | (iii) Mobile hotspot      |                                                      | <b>(i.</b> +                             |
| Data usage     Show a notification banner when action is needed from me                                                                                                    |             |                           | On On                                                | Wi-Fi Airplane mode                      |
|                                                                                                    |             | 🕑 Data usage              | Show a notification banner when action is needed     | d from me                                |
|                                                                                                    |             |                           |                                                      |                                          |

7. After the player connects to the wireless network, **Connected** is displayed below the wireless network connection in the connections pop-up list.

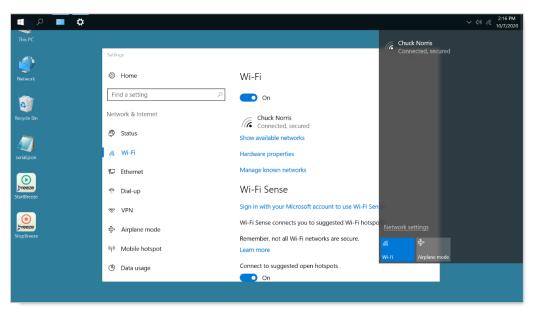

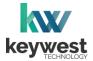

## Network Connections

Assign a Wireless Connection

8. The wireless network connection can be verified in the **Network & Internet**: **Wi-Fi** settings or **Network & Internet**: **Status** settings.

| Settings                                        | – 🗆 X                                                                              |
|-------------------------------------------------|------------------------------------------------------------------------------------|
| O Home                                          | Network status                                                                     |
| Find a setting                                  |                                                                                    |
| Network & Internet                              | Chuck Norris                                                                       |
| 🗇 Status                                        | You're connected to the Internet                                                   |
| <i>i</i> ∕i∕i∕i∕i∕i∕i∕i∕i∕i∕i/i∕i/i/i/i/i/i/i/i | Show available networks                                                            |
| 문 Ethernet                                      | Change your network settings                                                       |
| 💮 Dial-up                                       | Change adapter options                                                             |
| % VPN                                           | <ul> <li>View network adapters and change connection settings.</li> </ul>          |
| $r_2^{\rm N}$ Airplane mode                     | Sharing options<br>For the networks you connect to, decide what you want to share. |
| ဖုပံ Mobile hotspot                             | စင္ဂ HomeGroup                                                                     |

9. Close all **Settings** windows. Double-click the **StartBreeze** icon on the desktop to restart the **Background Application.** 

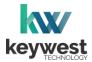

## **Network Connections**

Out of the box, a **Breeze Player** device is configured to use DHCP. DHCP is a network protocol that automatically obtains an IP address for the player device after physical installation is complete. If the player device does not receive an IP address automatically, please contact your network administrator or IT technician.

#### Static IP Address

A static IP address can be configured for a wired or wireless connection. Please contact your network administrator to be assigned an open static IP address for each player.

#### Assign a Static IP Address

- 1. Stop the **Breeze Player** and the **Background Application**.
- 2. Right-click on the **Network** desktop icon and select **Properties** from the menu.

| This PC        |                                     |
|----------------|-------------------------------------|
| This PC        |                                     |
|                |                                     |
|                |                                     |
|                |                                     |
| Network        | Open<br>Pin to Quick access         |
| -              | Pin to Quick access<br>Pin to Start |
| - 6            | Map network drive                   |
| Recycle Bir    | Disconnect network drive            |
| -              | Create shortcut                     |
|                | Delete                              |
|                | 0                                   |
| seriaLjson     |                                     |
|                |                                     |
| $\mathbf{O}$   |                                     |
| breeze         |                                     |
| StartBreeze    |                                     |
|                |                                     |
|                |                                     |
| StopBreeze     |                                     |
| - stop si ceze |                                     |
|                |                                     |
|                |                                     |
|                |                                     |
|                |                                     |
|                |                                     |

3. In the **Network and Sharing Center**, select the current network connection by clicking on **Connection** in the **View your active networks** area.

| Network and Internet             | Network and Sharing Center                                                       | - 🗆 X                                            |
|----------------------------------|----------------------------------------------------------------------------------|--------------------------------------------------|
| ← → ✓ ↑ 🛂 > Control Panel        | > Network and Internet > Network and Sharing Ce                                  | nter v で Search Co ル                             |
| Control Panel Home               | View your basic network information and                                          | set up connections                               |
| Change adapter settings          | View your active networks                                                        |                                                  |
| Change advanced sharing settings | Chuck Norris<br>Public network                                                   | Access type: Internet<br>Connections: Up Ethemet |
|                                  | Change your networking settings                                                  |                                                  |
|                                  | Set up a new connection or network<br>Set up a broadband, dial-up, or VPN connec | ction; or set up a router or access point.       |
|                                  | Troubleshoot problems                                                            |                                                  |
| See also                         | Diagnose and repair network problems, or g                                       | get troubleshooting information.                 |
| HomeGroup                        |                                                                                  |                                                  |
| Infrared                         |                                                                                  |                                                  |
| Intel® PROSet/Wireless Tools     |                                                                                  |                                                  |
| Internet Options                 |                                                                                  |                                                  |
| Windows Firewall                 |                                                                                  |                                                  |

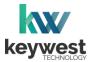

## **Network Connections**

Assign a Static IP Address

- 4. In the current connection **Status** window, click on the **Properties** button.
- 5. In the current connection **Properties** window, select **Internet Protocol Version 4 (TCP/IPv4)** by selecting the label in the list and then selecting the **Properties** button.

| Ethernet Status                                  | × | Ethernet Properties ×                                                                                                    |
|--------------------------------------------------|---|----------------------------------------------------------------------------------------------------|
| General                                          |   | Networking Sharing                                                                                                    |
| Connection                                       |   | Connect using:                                                                                                    |
| IPv4 Connectivity: Internet                      |   | Realtek PCIe GBE Family Controller                                                                                                    |
| IPv6 Connectivity: No network access             |   | Configure                                                                                                    |
| Media State: Enabled                             |   | This connection uses the following items:                                                                                                    |
| Duration: 00:01:07                               | , | -                                                                                                    |
| Speed: 1.0 Gbps Details Activity Sent — Received | _ |                                                                                                    |
| Bytes: 115,819 682,513                           |   | Description<br>Transmission Control Protocol/Internet Protocol. The default<br>wide area network protocol that provides communication<br>across diverse interconnected on etworks. |
| Properties Oisable Diagnose                      | e | OK Cancel                                                                                                    |

 The Internet Protocol Version 4 (TCP/IPv4) Properties window opens. By default, the radio button Obtain an IP address automatically is selected. This is DHCP, or Dynamic Host Configuration Protocol.

| Internet Protocol Version 4 (TCP/IPv4                                                                                 | ) Properties $	imes$ |
|----------------------------------------------------------------------------------------------------|----------------------|
| General Alternate Configuration                                                                                       |                      |
| You can get IP settings assigned autor<br>this capability. Otherwise, you need to<br>for the appropriate IP settings. |                      |
| Obtain an IP address automatical                                                                                      | lly                  |
| O Use the following IP address:                                                                                       |                      |
| IP address:                                                                                                    |                      |
| Subnet mask:                                                                                                    | · · · · · · · ·      |
| Default gateway:                                                                                                    |                      |
| Obtain DNS server address autor                                                                                       | matically            |
| O Use the following DNS server add                                                                                    | dresses:             |
| Preferred DNS server:                                                                                                 |                      |
| Alternate DNS server:                                                                                                 | · · · ·              |
| Validate settings upon exit                                                                                           | Advanced             |
|                                                                                                    | OK Cancel            |

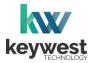

## **Network Connections**

Assign a Static IP Address

To assign a static address to the player, select the Use the following IP address radio button. A static IP address (as well as the subnet mask and default gateway) must be compatible with the connected network. This information is typically provided by a network administrator or IT department.

| Internet Protocol Version 4 (TCP/IPv4)                                                                                | Properties         | $\times$ |
|----------------------------------------------------------------------------------------------------|--------------------|----------|
| General                                                                                                    |                    |          |
| You can get IP settings assigned auton<br>this capability. Otherwise, you need to<br>for the appropriate IP settings. |                    |          |
| Obtain an IP address automatical                                                                                      | У                  |          |
| Use the following IP address:                                                                                         |                    |          |
| IP address:                                                                                                    | 192 . 168 . 1 . 28 |          |
| Subnet mask:                                                                                                    | 255.255.255.0      |          |
| Default gateway:                                                                                                    | 192.168.1.1        |          |
| Obtain DNS server address autom                                                                                       | natically          |          |
| • Use the following DNS server add                                                                                    | resses:            |          |
| Preferred DNS server:                                                                                                 | 8.8                |          |
| Alternate DNS server:                                                                                                 |                    |          |
| Validate settings upon exit                                                                                           | Advanced           |          |
|                                                                                                    | OK Cance           | I        |

Note: DNS server addresses must also be provided when using a static IP address.

8. Click OK in the Internet Protocol Version 4 (TCP/IPv4) Properties window and the Local Area Connections Properties window. Click on the Details... button in the Local Area Connection Status window to confirm the statically assigned IP address is being used.

| eneral             |                   | Network Connection Details |                                    |
|--------------------|-------------------|----------------------------|------------------------------------|
| Connection         |                   | Property                   | Value                              |
| IPv4 Connectivity: | Internet          | Connection-specific DN     |                                    |
| IPv6 Connectivity: | No network access | Description                | Realtek PCIe GBE Family Controller |
| Media State:       | Enabled           | Physical Address           | 1C-1B-0D-23-A0-0D                  |
| Duration:          | 00:12:23          | DHCP Enabled               | Yes                                |
|                    |                   | IPv4 Address               | 192.168.1.28                       |
| Speed:             | 1.0 Gbps          | IPv4 Subnet Mask           | 255.255.255.0                      |
| Details            |                   | Lease Obtained             | Wednesday, October 7, 2020 1:57:   |
| 12                 |                   | Lease Expires              | Thursday, October 8, 2020 1:57:41  |
|                    |                   | IPv4 Default Gateway       | 192.168.1.1                        |
|                    |                   | IPv4 DHCP Server           | 192.168.1.1                        |
| Activity           |                   | IPv4 DNS Servers           | 8.8.8.8                            |
| Sent -             | No.               |                            | 8.8.4.4                            |
| Sent -             | — Received        | IPv4 WINS Server           |                                    |
|                    | alter a           | NetBIOS over Tcpip En      | Yes                                |
| Bytes: 149         | ,813 732,745      | Link-local IPv6 Address    | fe80::89c9:a777:1e89:4f4%12        |
|                    |                   | IPv6 Default Gateway       |                                    |
| Properties Disal   | Disesses          |                            |                                    |
| Properties         | ble Diagnose      |                            |                                    |

9. Close all open windows. Double-click the **StartBreeze** icon on the desktop to restart the **Background Application**.

There are a myriad of IT methods that can be applied to truly complicate connections (such as virtual private networks, host files, and aliasing). It is best to work cooperatively with the IT department to ensure smooth operations.

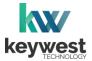

## **Network Connections**

#### **Confirm Connectivity**

**Google Chrome** can be used to confirm network connectivity once a **Breeze Player** device is installed and connected to the Internet.

To Confirm Internet Connectivity

- 1. Stop the **Breeze Player** and the **Background Application**.
- 2. In the Windows Start Menu, select the Google Chrome web browser.

| =   | Recently added    | Â |
|-----|-------------------|---|
|     | Screenpresso      |   |
|     | Most used         |   |
|     | Command Prompt    |   |
|     | Snipping Tool     |   |
|     | Control Panel     |   |
|     | TeamViewer Host   |   |
|     | Notepad           |   |
|     | Internet Explorer |   |
|     | G                 | _ |
|     | Google Chrome     |   |
|     | N                 |   |
|     | S                 |   |
| 8   | Screenpresso      |   |
| 429 | New Search        |   |
| Ů   | Settings          |   |
|     |                   | × |
|     |                   |   |

3. Internet connectivity is confirmed when a webpage, such as <u>www.google.com</u>, loads successfully.

|                      |                        |           |                  |                                 |                   |     |           | -     |              | × |
|----------------------|------------------------|-----------|------------------|---------------------------------|-------------------|-----|-----------|-------|--------------|---|
|                      | G Google               |           | × +              |                                 |                   |     |           |       |              | ^ |
| Setwork              | ← → C (<br>About Store | https://w | ww.google.com    |                                 |                   | Gma | il Images |       | 🔄 \\ Sign in | : |
| Recycle Bin          |                        |           | (                | Go                              | ogle              |     |           |       |              |   |
| serialjson           |                        |           | ۹                |                                 |                   | ų   |           |       |              |   |
| <b>StartBreeze</b>   |                        |           |                  | ogle Search<br>æ Presidential D | I'm Feeling Lucky |     |           |       |              |   |
| Freeze<br>StopBreeze |                        |           |                  |                                 |                   |     |           |       |              |   |
|                      | Advertising            | Business  | How Search works |                                 |                   |     | Privacy   | Terms | Settings     | 5 |
|                      |                        |           |                  |                                 |                   |     |           |       |              |   |

4. Close the web browser and double-click the **StartBreeze** icon on the desktop to restart the **Background Application.** 

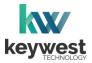

## **Network Connections**

#### **Breeze Server Communication**

A player's registration is the method by which a **Breeze Player** connects to a **Breeze** server. A player must be connected to the Internet and registered to communicate with a server.

Players are pre-registered to the **Breeze** server in the **Keywest Technology Production** department before shipping. However, if a player is accidentally deleted in the **Players** tool, the player must be registered to the **Breeze** server again. While a player is unregistered, the **Register Player** window opens whenever the **Breeze Player** software is started.

| Register Player |             |  |  |  |  |  |  |
|-----------------|-------------|--|--|--|--|--|--|
| Name            | Player Name |  |  |  |  |  |  |
| Username        | Username    |  |  |  |  |  |  |
| Password        | Password    |  |  |  |  |  |  |
| Subdomain       | demo        |  |  |  |  |  |  |
|                 | REGISTER    |  |  |  |  |  |  |

**Name** is the label for the player icon in the **Players** tool. It is usually helpful to name a player according to location, especially when managing multiple players.

Username and Password correspond to a set of credentials used to login to the Breeze server.

The **Subdomain** field requires the subdomain of the **Breeze** server. A **Breeze** server with a web address of <u>https://training.breezedigitalsignage.com</u> has a subdomain of "training." A user should type "training" in the **Subdomain** field of the **Register Player** window.

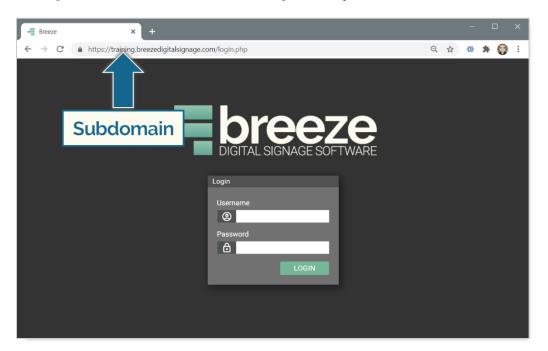

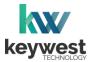

## **Network Connections**

#### **Breeze Server Communication**

Once a user has gathered the necessary information, registering a **Breeze Player** is simply a matter of entering the correct information in the fields while the player is connected to the Internet.

| Register Player |              |  |  |  |  |  |  |
|-----------------|--------------|--|--|--|--|--|--|
| Name            | RC Elevators |  |  |  |  |  |  |
| Username        | training     |  |  |  |  |  |  |
| Password        |              |  |  |  |  |  |  |
| Subdomain       | training     |  |  |  |  |  |  |
|                 | REGISTER     |  |  |  |  |  |  |

A newly registered player must be assigned content! The player will continue to display "None," or a black screen, until a user selects a schedule for the player.

Register a Breeze Player

- 1. Enter a name to label the player in the **Players** tool.
- 2. Enter credentials used to login to the Breeze server in the Username and Password fields.
- 3. Subdomain is the subdomain of the Breeze server, detailed on the previous page.
- 4. Select the **REGISTER** button.
- 5. Confirm an icon for the player is present in the **Players** tool of the **Breeze** server.

Select the player icon, choose a Schedule and click on UPDATE PLAYER to deliver content to the player!

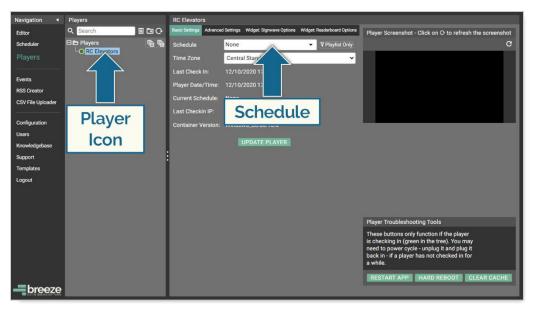

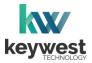

## **Resolution & Screen Settings**

Resolution is the number of pixels a screen can display in each direction. The correct resolution is a critical factor in achieving great-looking digital signage!

Supported screen resolutions are automatically detected by the **Windows** operating system and can be found in the **Resolution** field of the **Advanced display settings**.

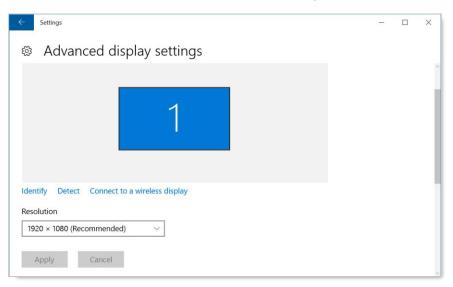

#### **Screen Resolution**

Screens possess two sets of width and height measurements: physical and digital. While most people are familiar with physical screen sizes, like 60 inches, screens also possess a digital size measurement known as <u>display resolution</u>.

The resolution of a screen is the number of pixels the screen can display in each direction. A pixel is the smallest unit of measure of digital graphics. Numerous pixels combine together to create the "picture" displayed on a screen.

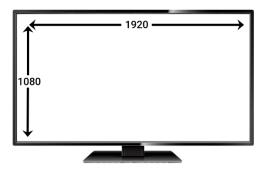

The resolution of the screen connected to a player is the size new playlists should be created for the attached player. The playlist resolution is entered in the **Screen Units** fields of the **New Playlist** window.

Please refer to <u>Breeze Quick Start Tutorial - Part I</u> for more information about the **New Playlist** window.

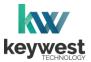

## **Resolution & Screen Settings**

#### **Screen Resolution**

**Windows** detects the native resolution of a screen. The native screen resolution is typically the highest resolution a screen can support. A **(Recommended)** suffix is added to the native resolution selection in the **Resolution** drop-down list.

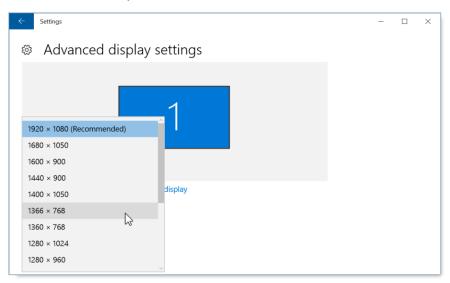

The step-by-step instructions below detail adjusting screen resolution in the **Display settings** window. The supported screen resolutions can also be accessed by right-clicking on the device desktop, hovering over **Graphics Options** and selecting **Resolution** from the next menu.

Locate Supported Screen Resolutions

- 1. Stop the Breeze Player and the Background Application.
- 2. Right-click on the desktop and select **Display settings** from the menu.

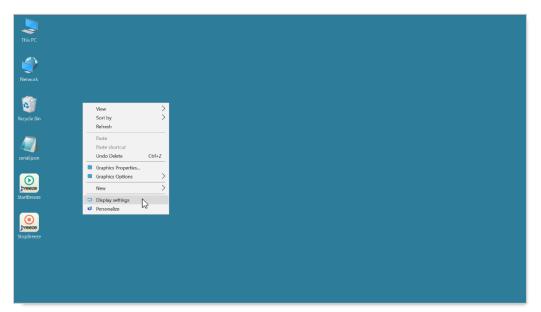

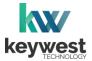

## **Resolution & Screen Settings**

Locate Supported Screen Resolutions

3. In the **Display Settings** window, scroll down and select **Advanced display settings**.

| Settings                |                                                                                                    | _    |        | × |
|-------------------------|----------------------------------------------------------------------------------------------------|------|--------|---|
| Home Find a setting     | 1                                                                                                    |      |        | ^ |
| System                  |                                                                                                    |      |        |   |
| 🖵 Display               | Identify Detect Connect to a wireless display<br>Change the size of text, apps, and other items: 100% (Re | comm | ended) |   |
| IΞ Apps & features      |                                                                                                    |      |        |   |
| 🔄 Default apps          | Orientation                                                                                               |      |        |   |
| Notifications & actions | Lanuscape v                                                                                               |      |        |   |
| 🖒 Power & sleep         | Apply Cancel                                                                                              |      |        |   |
| 📼 Storage               | Advanced display settings                                                                                 |      |        |   |
| 따 Offline maps          |                                                                                                    |      |        | ~ |

4. The supported resolutions for the screen connected to the player are listed in **Advanced display settings** window. More information about this topic is provided in the **Screen Resolution** section on page 21.

| ← Settings                               | - | × |
|------------------------------------------|---|---|
| Advanced display settings                | 5 |   |
| 1920 v 1980 (Recommended)                |   |   |
| 1920 × 1080 (Recommended)<br>1680 × 1050 |   |   |
| 1600 × 900                               |   |   |
| 1440 × 900                               |   |   |
| 1400 × 1050 display                      |   |   |
| 1366 × 768                               |   |   |
| 1360 × 768                               |   |   |
| 1280 × 1024                              |   |   |
| 1280 × 960                               |   |   |

A screen with more advanced technology, such as 4K resolution, will offer additional screen resolution selections.

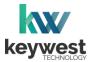

## **Resolution & Screen Settings**

Locate Supported Screen Resolutions

5. Record the selected resolution or select a new resolution. When a new resolution is selected, click the **Apply** button to view the new resolution.

| ← Settings                                    | _ | × |
|-----------------------------------------------|---|---|
| Advanced display settings                     |   |   |
|                                               |   | ^ |
| 1                                             |   |   |
|                                               |   |   |
|                                               |   |   |
| Identify Detect Connect to a wireless display |   |   |
| Resolution                                    |   |   |
| 1366 × 768 ~                                  |   |   |
| Apply Cancel                                  |   |   |

6. A banner appears across the screen to confirm the change. Select **Keep changes** before 15 seconds have passed to permanently apply the newly selected resolution.

| display settings?<br>ous display settings in 11 seconds. |
|----------------------------------------------------------|
| Keep changes Revert                                      |

5. Close the **Settings** window. Double-click the **StartBreeze** icon on the desktop to restart the **Background Application.** 

Be sure to record the selected resolution so the correct size is used to build playlists in the **Editor**.

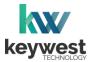

## **Resolution & Screen Settings**

#### **Duplicate Displays**

**Duplicate these displays** is the default setting selected when a second screen is attached to the **Breeze Player** device and is the desired selection in the **Multiple Displays** menu. **Duplicate these displays** is the ONLY dual output supported by the **Breeze Player** software.

#### Configuring Dual HDMI Output

- 1. Stop the **Breeze Player** and the **Background Application**.
- 2. Right-click on the device desktop and select **Display settings** from the menu provided.

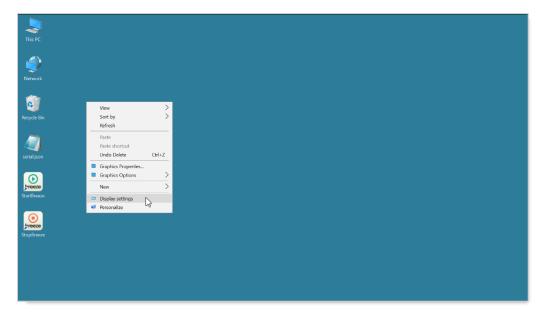

3. When one screen is connected to the player, the **Customize your display** area of the **Display Settings** window shows one box labeled with the number 1.

| ← Settings                                                                    | - | × |
|-------------------------------------------------------------------------------|---|---|
| <ul> <li>Advanced display settings</li> <li>Customize your display</li> </ul> |   | ^ |
| 1                                                                             |   |   |
| Identify Detect Connect to a wireless display Resolution                      |   |   |
| 1366 × 768 ~                                                                  |   |   |

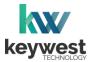

## **Resolution & Screen Settings**

Configuring Dual HDMI Output

4. When two screens are connected to the player, two numbers are present in the **Customize your display** area and an additional field labeled **Multiple Displays** is also present.

When **Duplicate these displays** is selected in the **Multiple Displays** field, only one box is shown because the screens will have duplicate content.

*Note*: **Duplicate these displays** is the only selection in the **Multiple Displays** list supported by the **Breeze Player**!

| ← Settings                                                         | _ | × |
|--------------------------------------------------------------------|---|---|
| Advanced display settings<br>Customize your display                |   | ^ |
| 112                                                                |   |   |
| Identify Detect Connect to a wireless display<br>Multiple displays |   |   |
| Duplicate these displays V                                         |   |   |

5. When **Extend these displays** is selected in the **Multiple Displays** field, two boxes are shown because the screens will have different content.

Because **Extend these displays** is not supported by the **Breeze Player**, please select **Duplicate these displays** in the **Multiple Displays** field or leave one of the HDMI output ports unused.

| ← Settings                                       | - | × |
|--------------------------------------------------|---|---|
| Advanced display settings Customize your display |   |   |
|                                                  |   |   |
| 2                                                |   |   |
| Duplicate these displays                         |   |   |
| Extend these displays                            |   |   |
| Show only on 1                                   |   |   |
| Show only on 2                                   |   |   |

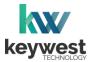

## **Resolution & Screen Settings**

#### **Screen Orientation**

Screen Orientation typically refers to two possible layouts: Landscape or Portrait.

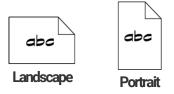

While less common than **Landscape** mode, **Portrait** mode is highly desirable for certain signs, such as large interactive kiosks.

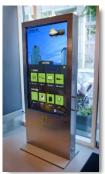

The **Screen Orientation** can be altered in the **Display Settings** window or in the right-click menu generated on the **Windows** desktop. The **Screen Orientation** rotates the screen display in 90° intervals. To configure a screen in **Portrait** mode, select **Rotate to 90 Degrees**.

Configure Portrait Mode

- 1. Stop the **Breeze Player** and the **Background Application**.
- 2. Right-click on the device desktop and hover over Graphics Options in the menu provided.
- 3. Hover over **Rotation** in the next menu and select **Rotate to 90 Degrees**. (If the display is upside down, repeat steps 2-3 and select **Rotate to 270 Degrees** instead.)

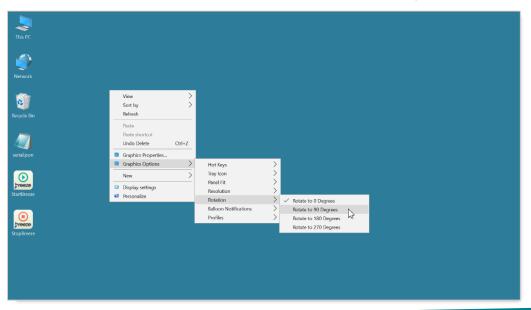

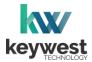

## Audio Configurations

The **Breeze Player** is configured to use the connected screen's audio output by default. If the screen does not have audio output, speakers can be connected to the **Breeze Player**. The audio output type and volume level are adjusted in the **Sound** tool.

#### Open the Sound tool

1. Hover at the top of the screen for the **Windows** taskbar and then select the **Search** icon.

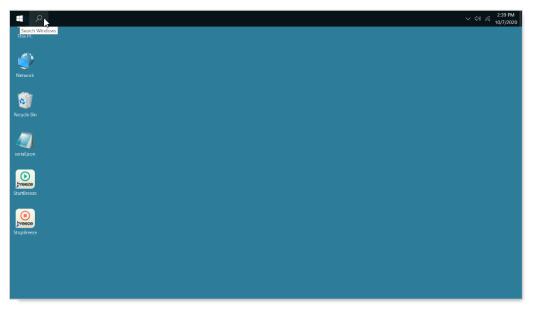

2. Type "sound" in the search bar and select Manage audio devices from the search list.

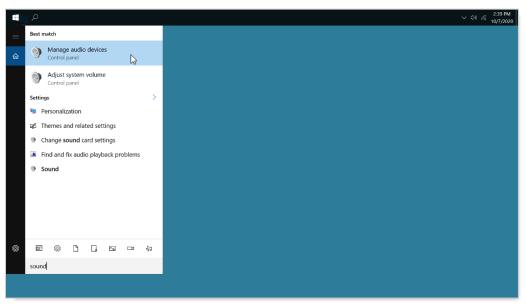

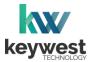

## **Audio Configurations**

Adjust the audio output

- 1. The connected screen is selected as the **Default Device** for audio output unless another form of audio output is available.
- 2. When another audio output device is connected, the new device is typically selected as the **Default Device** for audio output.

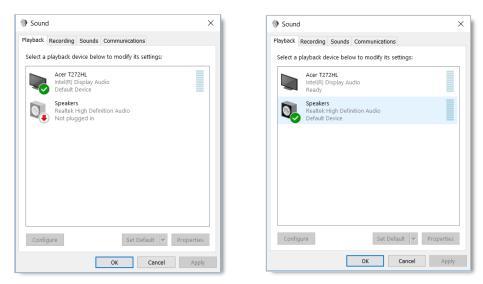

3. Clicking on the **Properties** button opens a **Properties** window with settings for the currently selected audio.

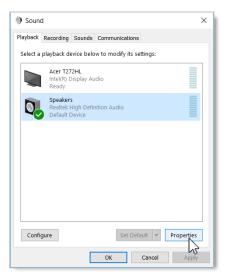

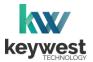

## Audio Configurations

Adjust the audio output

- 4. Select the Levels tab in the Properties window to adjust the volume.
- 5. In the **Levels** tab, drag the slider to adjust the output volume level of the selected **Audio**.

| 🕅 Speakers Properties 🛛 🗙                         | D Speakers Properties                                                       | ×    |
|---------------------------------------------------|-----------------------------------------------------------------------------|------|
| General Lever Enhancements Advanced               | General Levels Enhancements Advanced Realtek HD Audio output 70 (1) Balance |      |
| Realtek High Definition Audio Properties Realtek  | Microphone 0 G Balance                                                      | -    |
| Jack Information<br>L R • Right Panel 3.5 mm Jack | Black in 0 do Balance                                                       |      |
| Device usage: Use this device (enable) V          |                                                                             |      |
| OK Cancel Apply                                   | OK Cancel App                                                               | ly . |

There are many places to adjust the volume of a playlist and even specific media items within a playlist.

- Volume control for individual media items within a playlist is located in the **Breeze Editor Media Properties**
- Volume control for each zone, and all media in the zone, is located in the **Breeze Editor Zone Properties**
- Audio output volume control for the Breeze Player hardware settings is accessed from the player desktop
- Volume control of the attached screen or external speakers

Please refer to <u>Breeze Quick Start Tutorial - Part I</u> for more information about the **Breeze Editor Properties**.